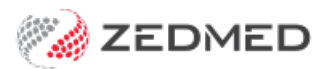

# SmartForms SR quickstart

Last Modified on 30/09/2024 1:02 pm AEST

SR Specialists & Referrals is a HealthLink SmartForms integration that provides access to an online version of the Medical Specialists Directory for NSW, ACT, VIC and TAS.

## **Step 1 - Open SR Specialists and Referrals from 3 locations**

- **Referrals module -** at the bottom of the Pathology, Radiology or Referral letter tabs.
- **Quick Documents** in the patient record.
- **Current Encounter menu** Using the drop-down at the end of the menu.

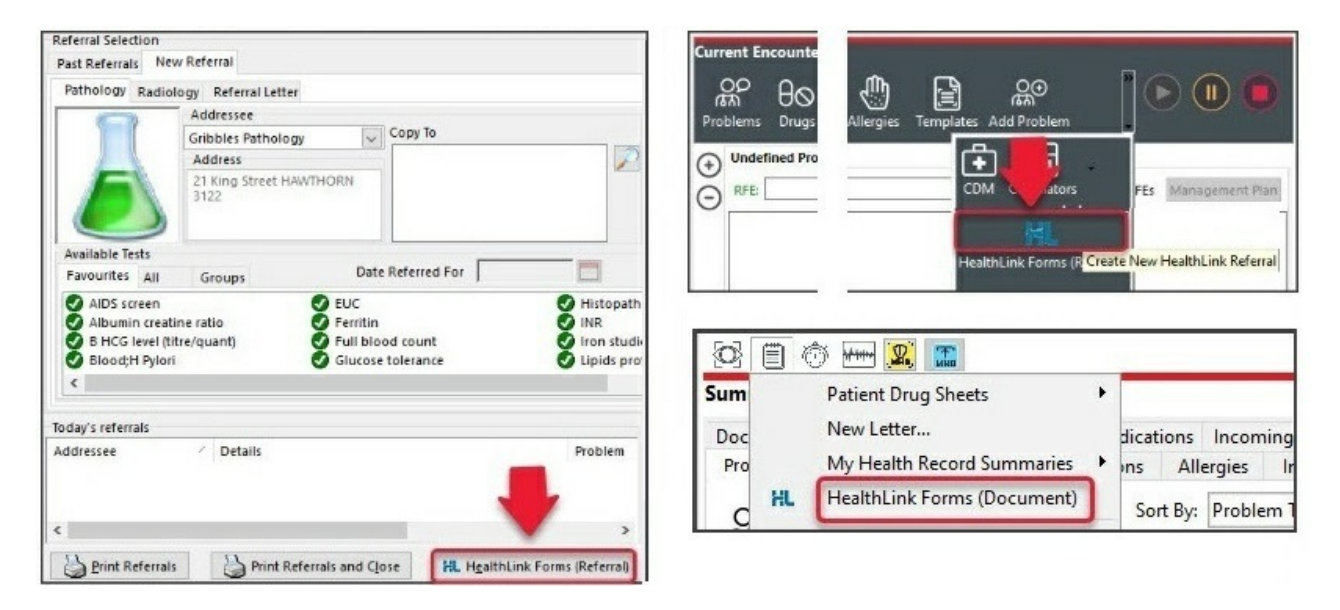

## **Step 2 - Locate a specialist, allied health provider or GP**

1. Select **Specialists & Referrals** from the SmartForms homepage.

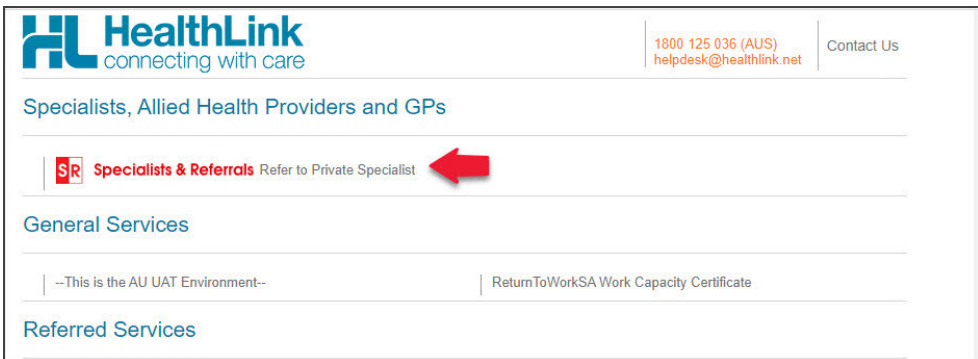

2. Search for the SR practitioner or practice.

Use the following search fields to set the criteria, then select**Search Specialists:**

- **Enter Specialist Name -** opens a list of specialists and practices that match the name you type.
- **Select a Category** opens a list of specialties to choose from. You must use one of the options provided.
- **Enter Suburb or Telehealth** opens a list of locations that match what you type, including 'telehealth'.
- **Enter Keyword -** opens a list of common options that match what you type. You can enter any word.

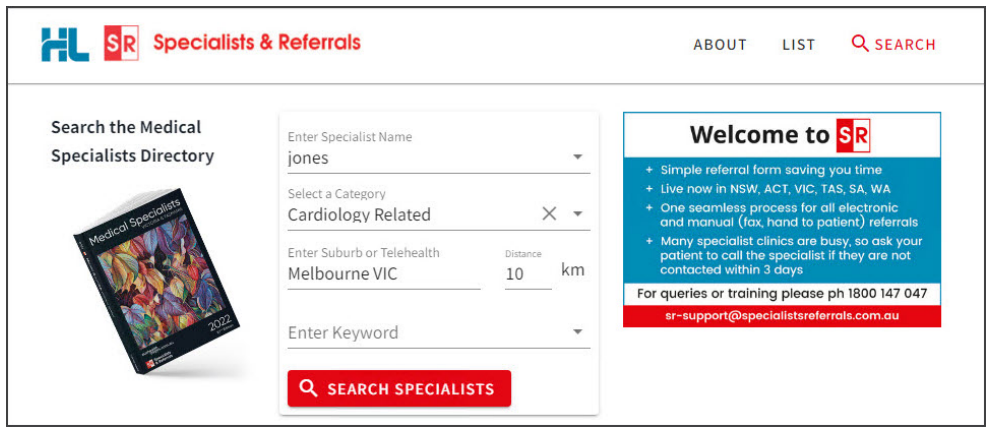

3. Select the **MANUAL REFER** or **E-REFER** button. You will then be shown the locations available.

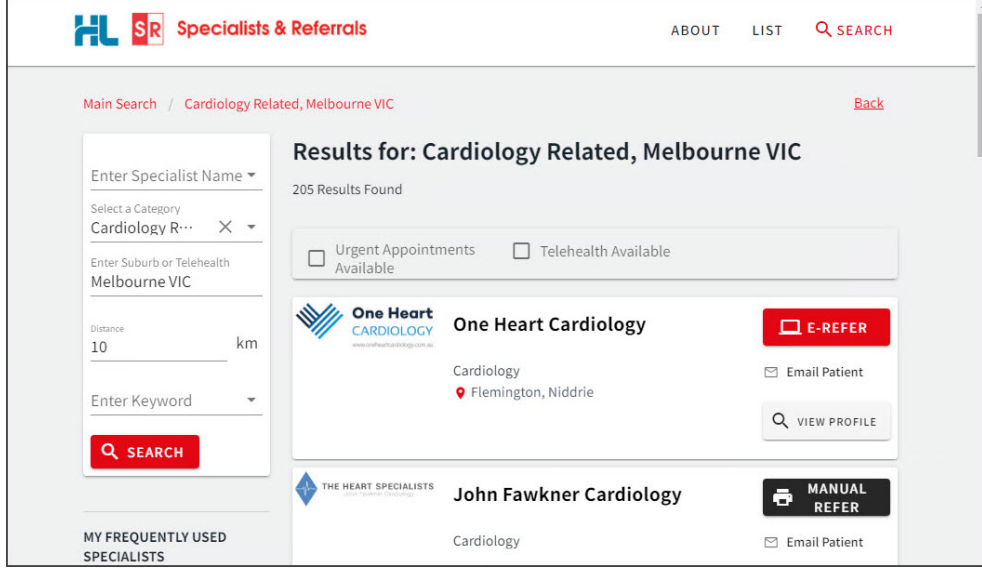

4. Optional step - **View Profile**

The **View Profile** button opens the Specialists and Practices profile page, which includes the services available and a list of specialists at the clinic with links to their SR profiles.

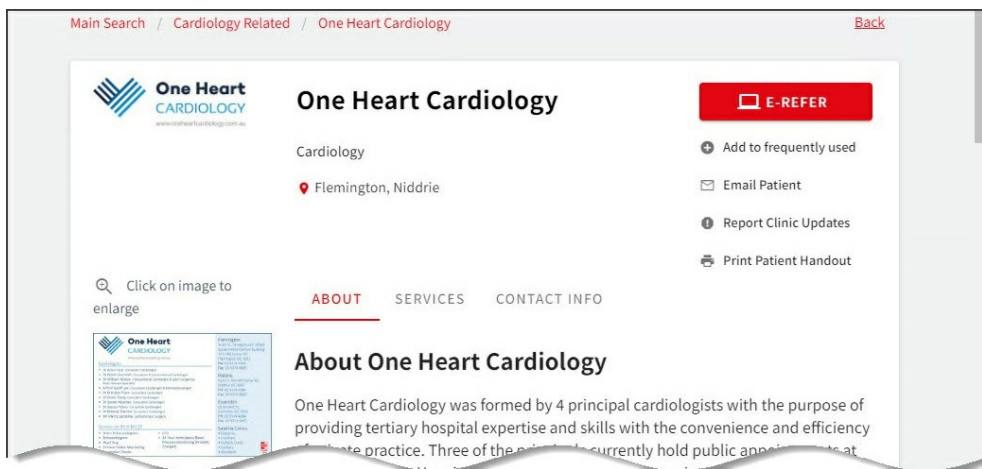

- 5. Select the location to send the referral to, and the SmartForm will open.
	- A SmartForm for an E-REFER will have a green **Submit** button.
	- A SmartForm for a MANUAL REFER will have a green**Print** button.
	- **Park** saves a draft in the patient's **Summary Views** (Referrals or Documents tab) as D(draft) status.

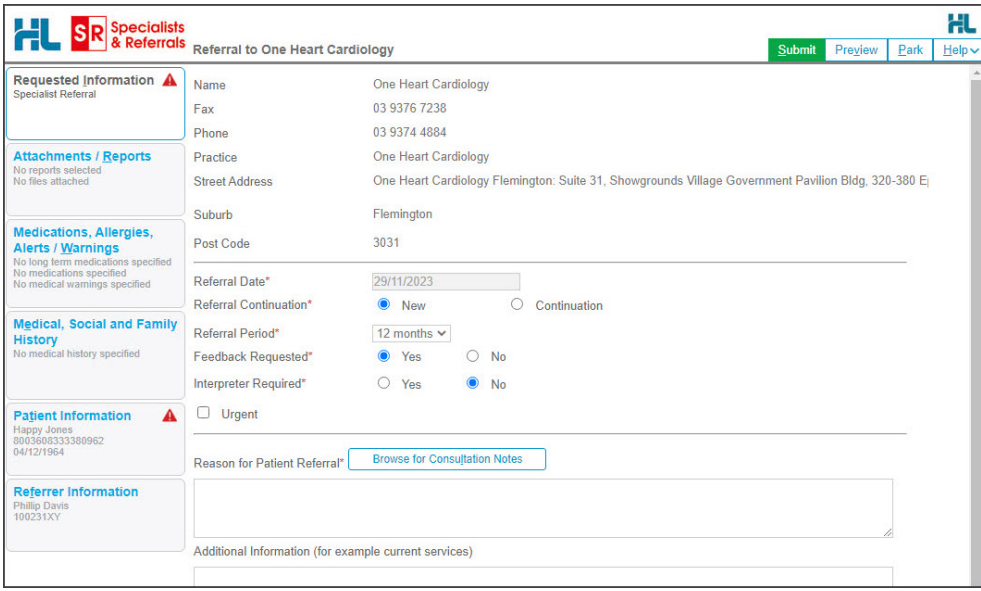

# **Step 2 - Fill in the SmartForm**

Enter the information into each tab. Zedmed will prefill fields with the patient and referrer information from Zedmed. The selected practitioner or practice will also have their information added to the SmartForm.

### **Step 4 - Submit or Print the SmartForm**

Complete the SmartForm by selecting **Print**(for a Manual Refer) or **Submit** (for an E-Refer). When the form has been submitted, it will appear in the Patient's Summary Views with the status **Ack** - indicating HealthLink will send it - not that it has been seen by the recipient.

- **• Submit** will give you a chance to print the referral then send it using HealthLink's secure messaging.
- **• Print**will send the SmartForm to your printer for hand delivery or faxing.

#### **SmartForms Summary Views**

Referrals are saved under the **HealthLink** header in the **Summary Views**>**Referrals** tab. Referrals and documents are saved under the **HealthLink** header in the **Summary Views**>**Documents** tab.

- **• (D-red) Draft -** the SmartForm has been parked (**saved locally).** You can complete and submit at a later time.
- **• (A-yellow) Awaiting acknowledgment** waiting for the service provider to accept or reject the SmartForm.
- **• (P-green) Processed** The destination (e.g. hospital) received the SmartForm.
- **• (P-crossed out) Failed** The destination received but **rejected** the SmartForm. You will need to recreate it.

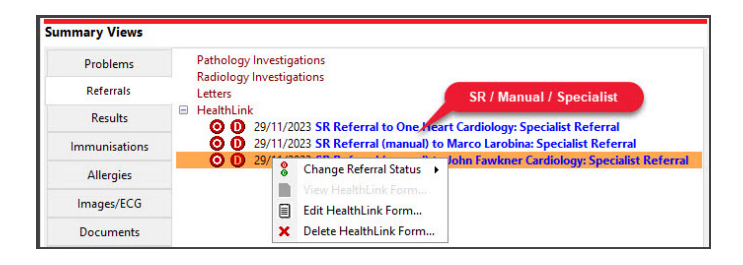